# **Mail Merging**

An important use of a word processing package is the production of personalised letters. This is where a standard (or form) letter is individually addressed to a large number of people. To create the letters, data about each person is entered into the database facility of the program then combined with a normal word processing document. The process is called MAIL MERGING.

# **Creating the Database**

In order to create mail merged documents you need to have a database of names or items. Microsoft Word allows you to enter data into its database section or you can use data created in programs like Microsoft Access or Microsoft Excel. In this case you will enter data into Microsoft Word.

#### A Setting the Recipients

The Recipients are the people that will receive the letter. Their details are stored in a database that is merged into the letter. You can import data from prepared files or you can enter your own data. In this case you will enter your own data.

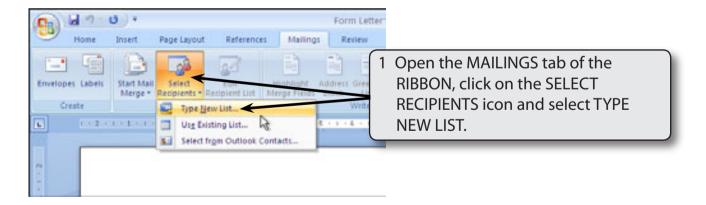

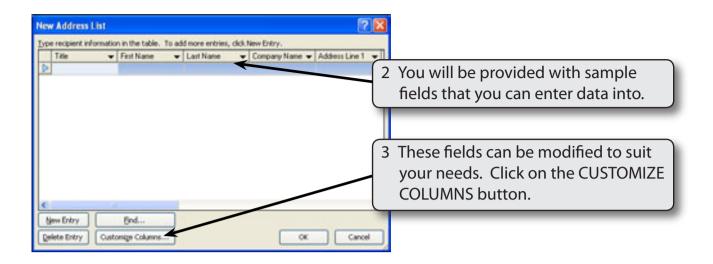

NOTE: i FIELD is the term given to the sections that the data is split into.

ii The database you are about to create will have the following fields:

Title, First Name, Last Name, Street, Suburb, State, Postcode, Contribution.

## **B** Deleting Fields

There are more fields in the provided list than is needed in this case so some will be deleted.

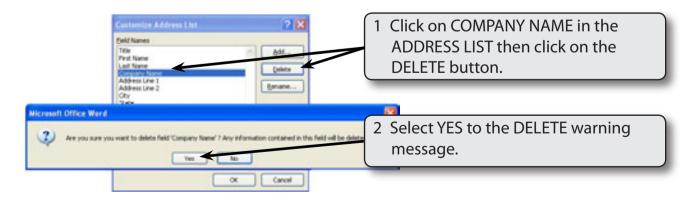

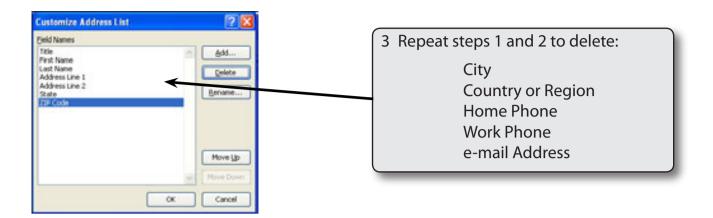

#### **C** Renaming Fields

Some of the remaining fields can be renamed to suit our needs.

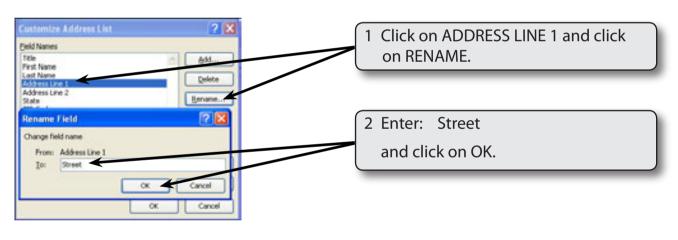

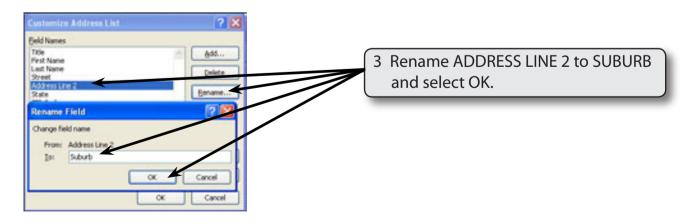

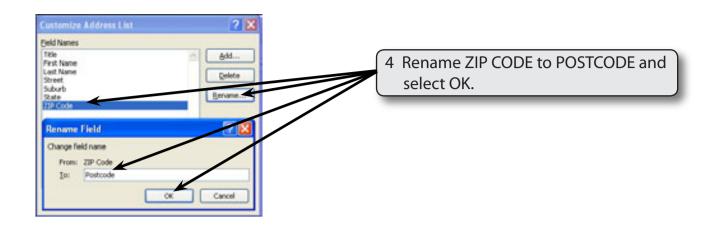

## D Adding Extra Fields

Extra fields can be added to the database. In this case a field will be needed to store the contributions made to a hospital charity.

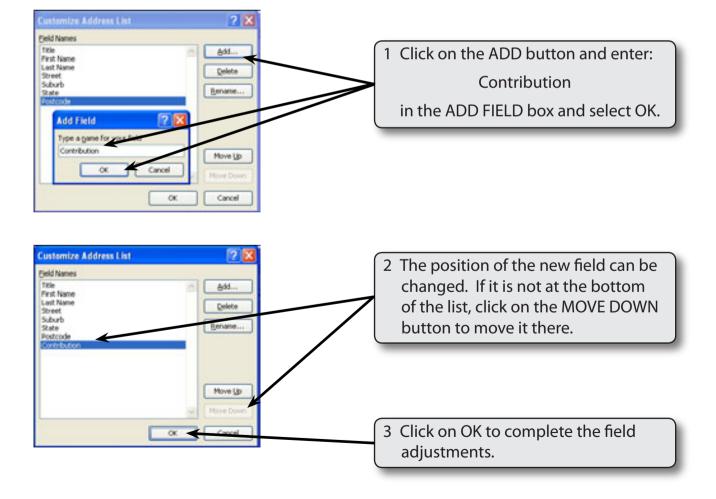

# **Entering the Data**

The data can now be entered into the fields. Each person's or item's details in a database is called a RECORD.

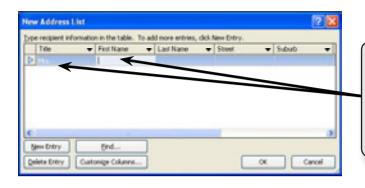

1 The cursor should be in the TITLE box, enter Mrs. for the TITLE of the first person then press the <tab> or <enter> keys to move the cursor to the FIRST NAME box.

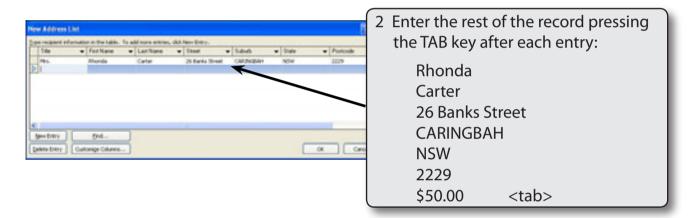

NOTE: i Pressing the TAB key at the end of the last field inserts a new record. You can also click on the NEW ENTRY button to insert a new record.

ii If you press the <enter> key after the CONTRIBUTION field entry you will be asked to save the data.

3 You can adjust the width of the columns to show the data more clearly.

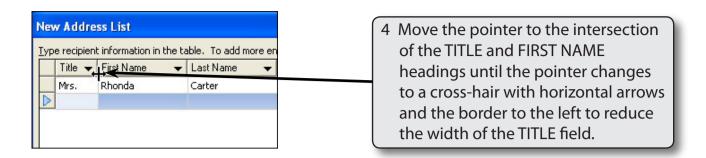

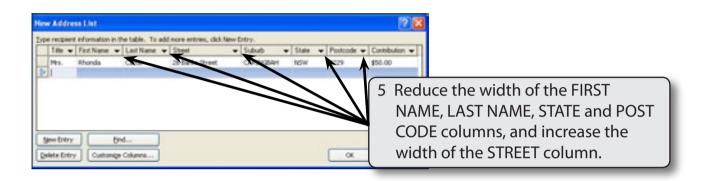

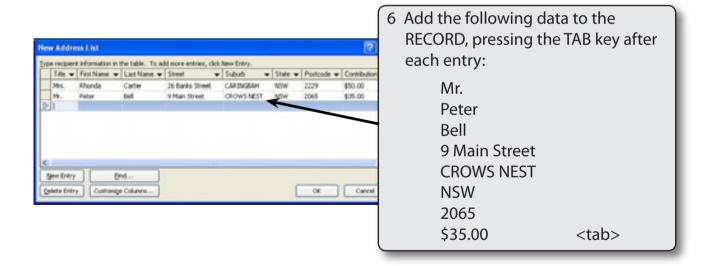